# **ICU - Nursing Admission Workflow**

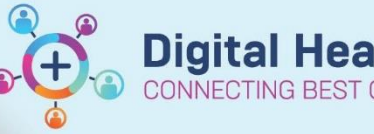

**Digital Health Quick Reference Guide** 

### **This Quick Reference Guide will explain how to:**

- Initiate the ICU ANZICS Admission Information form *(if a ward clerk is not present)*
- Admission workflows including quick reviews of data and observations
- Complete important ANZICS data points

#### **Also Refer to**

- *QRG: Documentation – ICU Major Events*
- *QRG: Documentation – ICU Nursing Progress Notes*
- *QRG: BMDI – Device Association, Recording Observations and Disassociation*
- *QRG: ICU Oxygenation and Ventilation*
- *QRG: Viewing Information and ICU Observation Chart*

## **ANZICS Admission Form**

**Important – ICU ANZICS Admission Information Form**

- During business hours, the ward clerk will create the '**ICU ANZICS** Admission Information' Form for patients admitted to ICU.
- If a patient is admitted to ICU after-hours, the **'ICU ANZICS Admission Information'** Form needs to be created by the **ANUM or NIC** as part of the admission to ICU process
- Note: If ICU patients are admitted due to no available ward beds or for procedures only, ANZICS Form do *not need to be created*

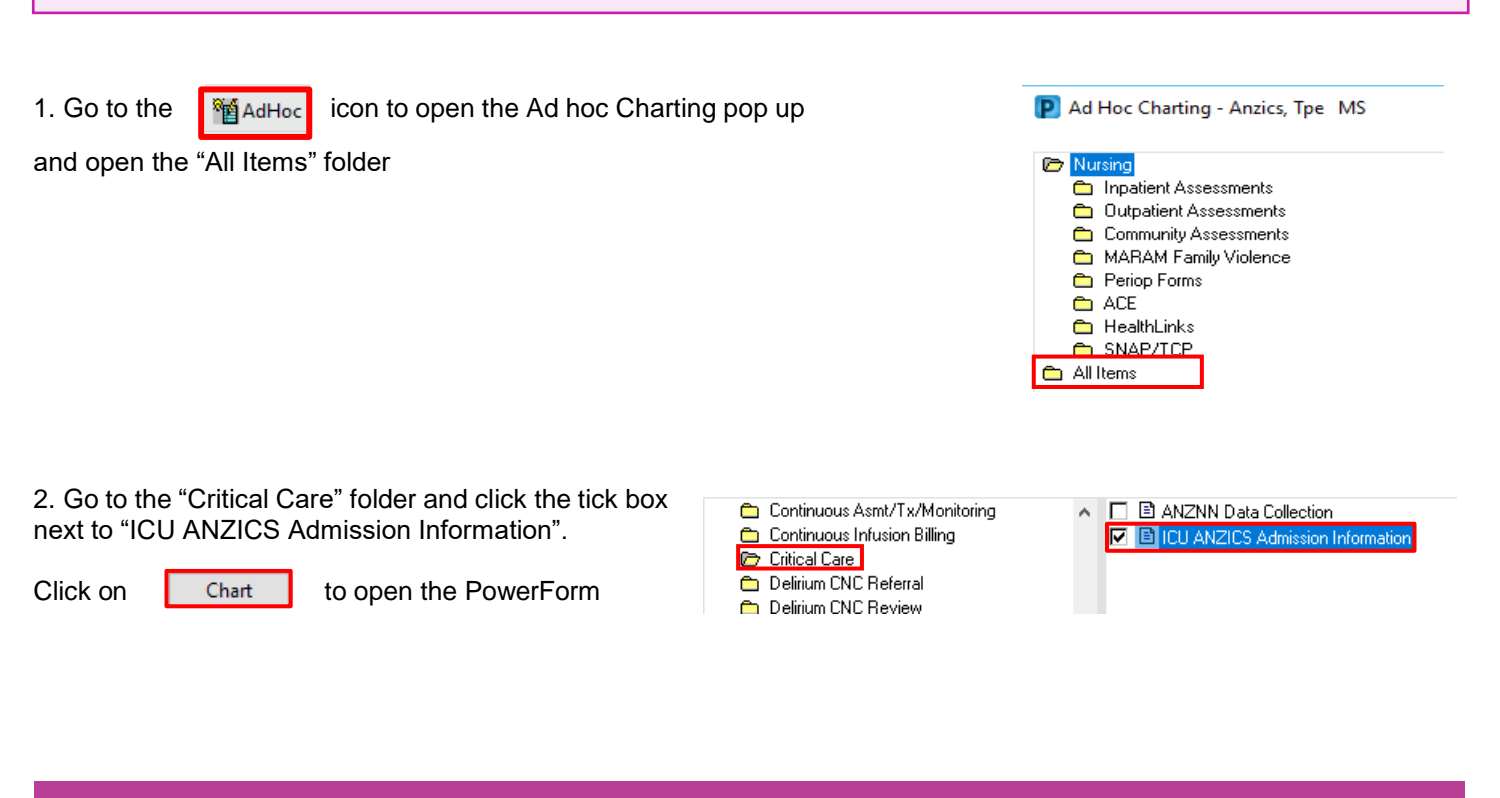

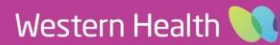

# **ICU - Nursing Admission Workflow**

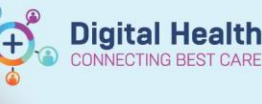

P ICU ANZICS Admission Information - An

3. On the ANZICS Form, go **to "ICU Admission and Discharge Date/Time"** and complete the mandatory fields:

- ICU Admission Date/Time (**using the same as iPM**)
- Patient Acuity on Admission

Sign by clicking on the to  $\mathbf{S}$  finalize the document

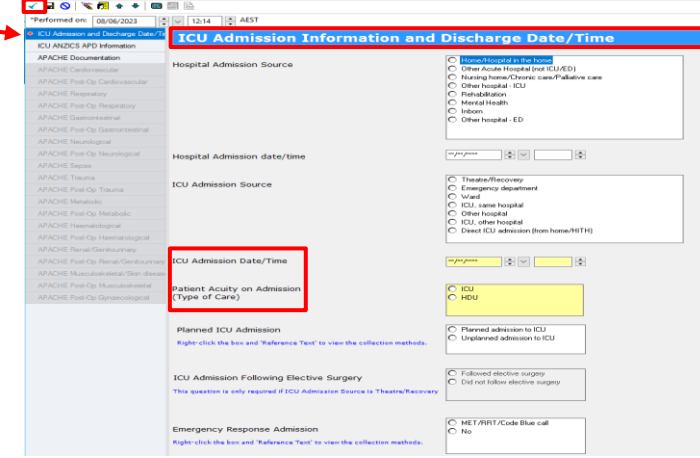

# **Admission Workflow Guide**

1. **iPM admission** must occur before the Patient's EMR can be accessed – after hours/ direct admission must be facilitated urgently to avoid documentation delays

2. **Identify patient**, receive **handover** and complete the '**Handover Communication Tool**' in iView. *For more information, see QRG: Handover – Nursing Handover Documentation*

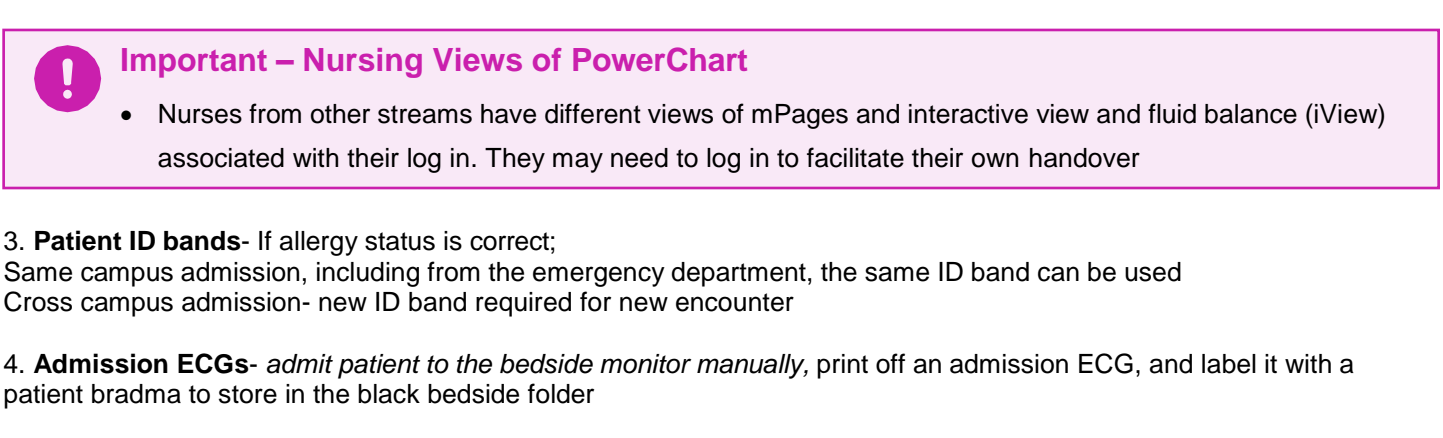

**5. Associate bedside monitor to Patient's EMR** and document a set of Admission Vitals **(iView)**

## *Refer to QRG: BMDI – Device Association, Recording Observations and Disassociation*

6. Select **Nurse View** from the table of contents (TOC) to review most recent patient information via the **Admission mPage**, and complete the following if applicable:

**Nurse View** 

- Initial Patient Assessment form, including infectious screening tool
- Complete Admission Valuables and Belongings using mPage link (iView)
- Review existing Lines-Tubes-Drains use mPage link to document Present on Admission Assessment in iView
- Enter an ICU Major Event if applicable. *Refer to QRG: Documentation – ICU Major Events*
- Click on mPage subheadings to navigate around PowerChart to review information further or begin documentation

## Note: **Reason for ICU Admission on the mPages** is completed by **the ICU Medical Officer** and will copy into the Nursing mPages

*For more information, see QRG: Clinical Care – Nurse Admit and Manage MPages*

**Reason for ICU Admission** 

Enter Chief Complaint

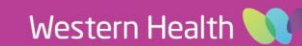

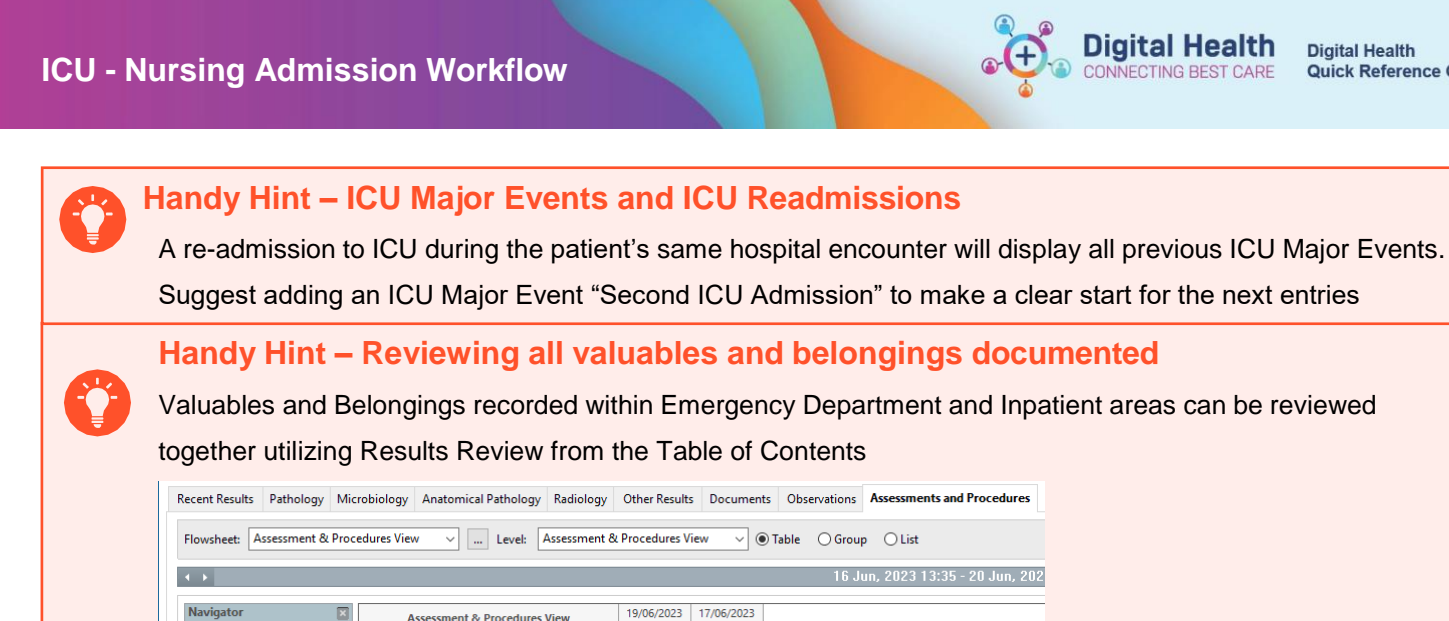

06/2023 17/06/2023<br>13:27 13:35 Valuables and Belongings **Valuables and Belongings** Does Pt have Value bles & Belongings Yes<br>Yes Glasses/Contact Lenses<br>Glasses/Contact Lenses Location Ye: With patient With patient

4. Complete **Critical Care safety checklist** and **Admission weight +/- Drug Weight** within the **"***Adult ICU General***"** band

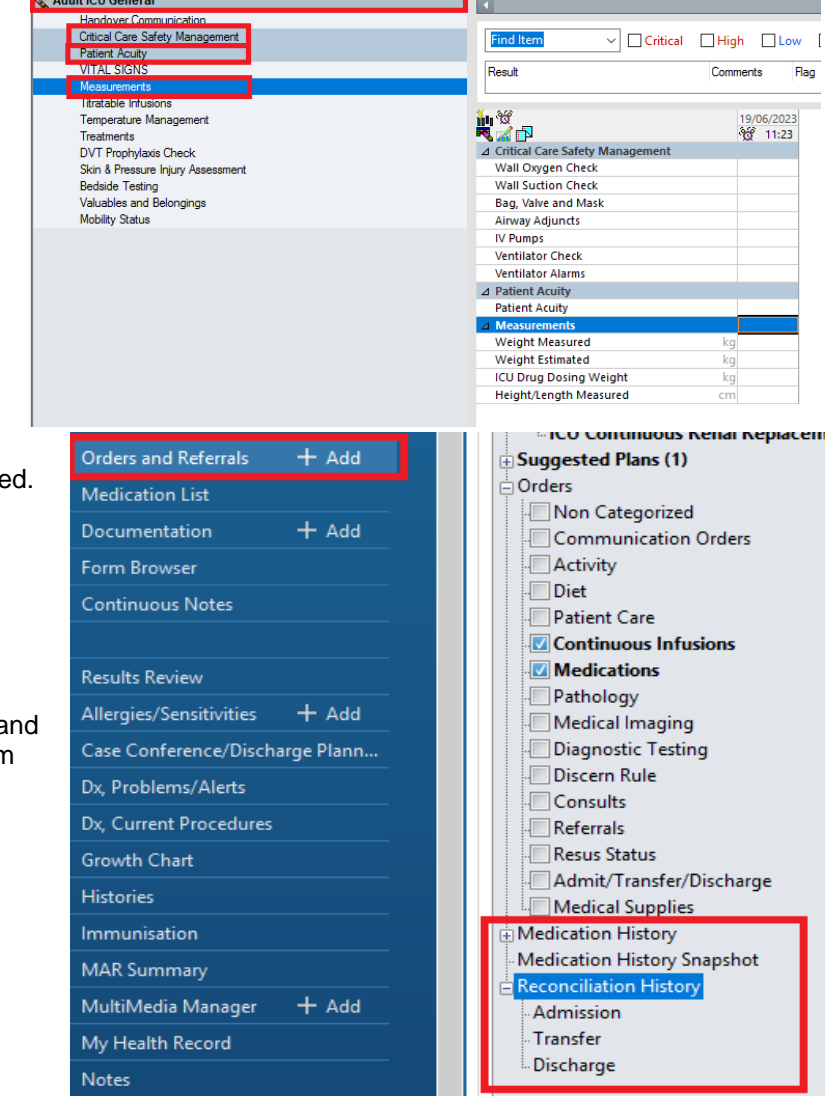

**5. Check Medication Reconciliation** has been complete When transferring from inpatient areas to ICU, the same Medication Administration Record (MAR) is utilized.

The ICU medical officer reviews the MAR to discontinue, continue and order relevant medications/ infusions and inform the nurse this is complete.

View Medication Reconciliation History completion date a time from Orders and Referrals before administering from the MAR.

6. **Review and Cease Patient Care Orders/ Order Sets** no longer relevant to the patient's care since transferred to ICU *Note:* some Order Sets and pathology/ radiology/medications orders will need to be cancelled by the ICU Medical Officer *For more information, see QRG: Orders- Cancel (excluding pathology, medications, radiology)*

**Important – Blood gases in ICU**

Western Health

9. **Spokesperson/NOK documentation** is now done within iPM- update details with ward clerk

10. Change the observation chart to the ICU Observation Chart

*Refer to QRG: Viewing Information and ICU Observation Chart*

1,000 mL, IV Infusion, Rate: 84 mL/hr, 1 bag(s), First dose 06/06/2023 14:41:00, Stop date 07/06/2023<br>02:34:00, Bolus Dose: 500, Total volume (mL): 1,000 Begin Bag No results found **X** Waste Rate Change  $\vee$  Yes No. compound sodium lactate (Hartmann's) infusion (BAG BY BAG) 1,000 mL Change \*Infuse volume (ml.) :  $\Box$  Bolus Comment \*From: 06/06/2023  $\frac{1}{2}$   $\vee$  1459  $\div$  AEST Clear \*To:  $19/06/2023$  $\frac{1}{\sqrt{2}}$   $\sqrt{1127}$  $\div$  AEST Apply Infused Over: 308 Hours 28 Minutes

7. Commence documentation of **Patient Systems Assessment, Risk Assessments and hourly observations** in **iView,** paying special attention to Statutory Reporting data points:

• Blood gases are undertaken within ICU utilizing current practice of a Standing Blood Gas order and completion of the Blood Gas order sheet. They are not placed as orders on the electronic medical record

- Patient Acuity Note: **"Monitor Only in ICU"** refers to those admitted to ICU for procedural purposes i.e. Insertion of vascular catheters, or have been admitted as ward patients due to bed availability.
- Airway Status *See QRG: ICU Oxygenation and Ventilation*
- DVT Prophylaxis
- SUD Prophylaxis
- Skin & Pressure Injury Assessment paying special attention to existing or no pressure injuries on admission

#### 8. **Fluid balances and active infusions** -

Important to note that active infusions commenced prior to ICU admission should have the total volume infused from commencement until discharge from the previous area reconciled and documented on the EMR.

The total amount can be charted within **"Infuse"** in the MAR charting window.

If continuing these infusions, ICU will document *HOURLY* fluid volumes.

#### *Refer to:*

*QRG: Infusions – Completing a Truly Continuous Infusion and Documenting a Final Volume Infused*

*QRG: Infusions – Documenting Against a Current Infusion via the MAR – Nursing/Midwifery*

10. When documenting against lines-devices within **Adult ICU Lines-Devices**, add the date that reflects the ICU 72 hour line change if applicable.

*Note: this date will pull through to the ICU Nursing Progress Notes*

compound sodium lactate (Hartmann's) infusion (BAG BY BAG) 1.000 mL Change Order Version

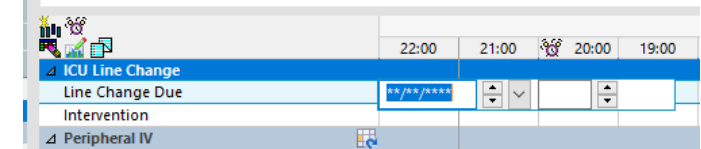

**Observation Chart** 

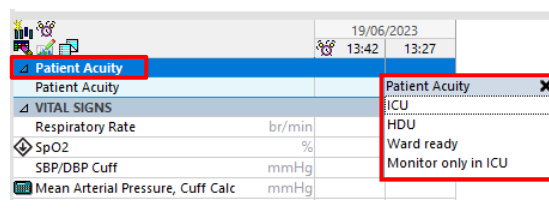

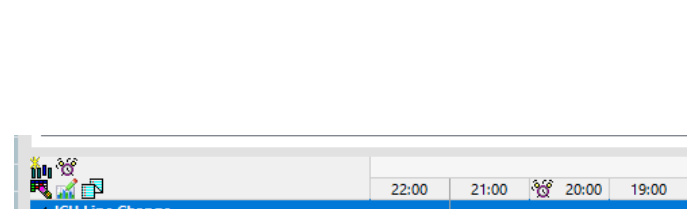